## **2024年度**

## 生徒募集要頂 **.INSH** 1  $\frac{1}{1}$ インターネットによる出願情報登録の手引き

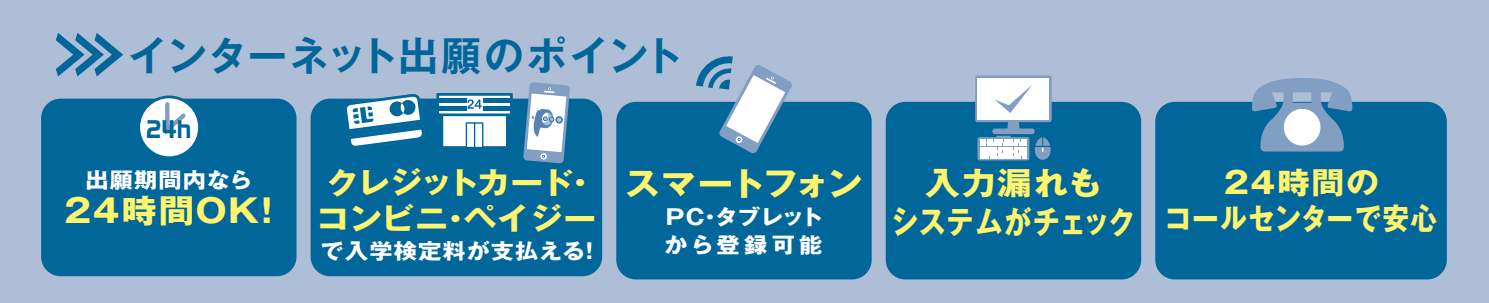

## **>>> JOSHO WEB ENTRYの流れ**

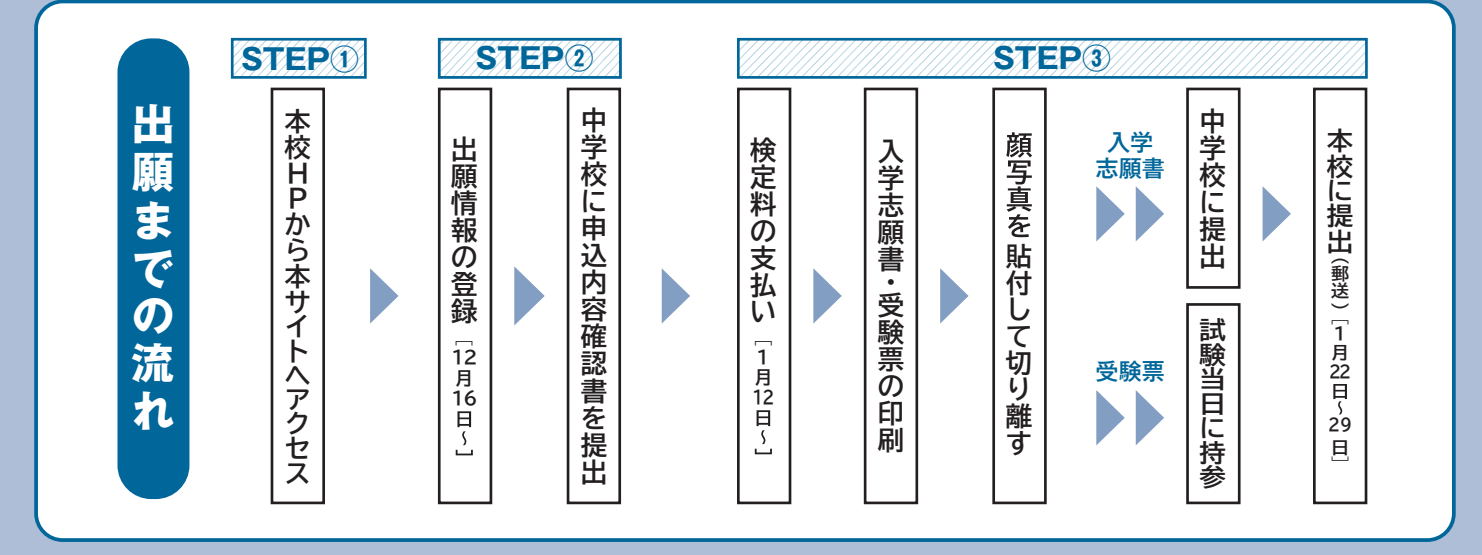

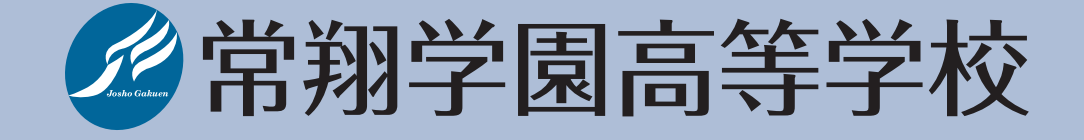

## **2024年度 常翔学園高等学校 生徒募集要項について 2024年度 常翔学園高等学校 生徒募集要項について**

## **1.外部募集人数** (男女共学) **1.外部募集人数** (男女共学)

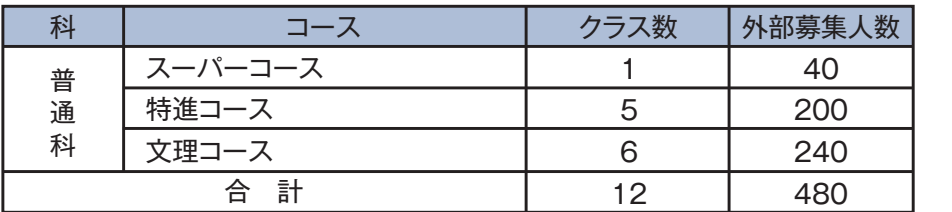

2年進級時には、新たに「グローバル探究コース」「薬学看護医療系コース」が 2年進級時には、新たに「グローバル探究コース」「薬学看護医療系コース」が 加わり、本人の希望と成績等を考慮して転コースを行います。 加わり、本人の希望と成績等を考慮して転コースを行います。 (2年次のコースおよびクラス数) (2年次のコースおよびクラス数)

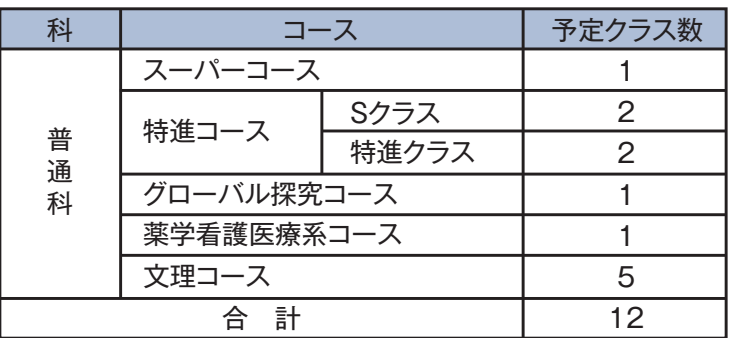

中学校を2024年3月に卒業見込みの方、および2023年3月に卒業した方、または 中学校を2024年3月に卒業見込みの方、および2023年3月に卒業した方、または 文部科学大臣の定めるところにより、これと同等以上の学力があると認められた方 文部科学大臣の定めるところにより、これと同等以上の学力があると認められた方 **2.出願資格 2.出願資格**

## **3.入 試 日 2024年2月10日(土) 集合 午前8時30分 3.入 試 日 2024年2月10日(土) 集合 午前8時30分**

- 《郵送のみ》1月22日(月)~1月29日(月)【当日消印有効】 《郵送のみ》1月19日(金)~1月26日(金)【当日消印有効】 **4.出願期間 4.出願期間**
	- ※郵送方法について、以下の①、②のいずれかでお願いします。 ※郵送方法について、以下の①、②のいずれかでお願いします。
	- ①中学校が受験者分をまとめて本校へ送付 ①中学校が受験者分をまとめて本校へ送付 「個人報告書」と受験者の「入学志願書」を同封の上、本校までご送付ください。 「個人報告書」と受験者の「入学志願書」を同封の上、本校までご送付ください。 ②受験者が直接本校へ送付 ②受験者が直接本校へ送付

## 出願書類(5「.出願書類」を参照)を確認の上、本校までご送付ください。 出願書類(5「.出願書類」を参照)を確認の上、本校までご送付ください。

#### ①入学志願書 ①入学志願書 **5.出願書類 5.出願書類**

1

1

- ②個人報告書(本校所定の用紙で出身中学校長が作成し、厳封したもの) ②個人報告書(本校所定の用紙で出身中学校長が作成し、厳封したもの) ※出願書類の提出方法については、中学校(先生等)に相談してください。 ※出願書類の提出方法については、中学校(先生等)に相談してください。
- ③実用英語技能検定による優遇措置(10. 「優遇措置」を参照)を希望する場合は、 本校所定の申請書(合格証明書の写しを添付したもの) 本校所定の申請書(合格証明書の写しを添付したもの)

### **6.出願方法** 次の①②③の順にご対応ください。 **6.出願方法** 次の①②③の順にご対応ください。

- ①本校ホームページから「JOSHO WEB ENTRY」(インターネット出願システム、 ①本校ホームページから「JOSHO WEB ENTRY」(インターネット出願システム、 以下「WEBサイト」)により出願情報を登録する。 以下「WEBサイト」)により出願情報を登録する。
- ②「入学志願書・受験票」を出力する。 ②「入学志願書・受験票」を出力する。
- ③「入学志願書・受験票」に写真貼付、保護者印、中学校公印を押印後、「入学志願 ③「入学志願書・受験票」に写真貼付、保護者印、中学校公印を押印後、「入学志願 書」を本校に提出する。 書」を本校に提出する。
	- ※インターネット出願ができない場合(パソコン・タブレット・スマートフォンをお持ちでない方、 ※インターネット出願ができない場合(パソコン・タブレット・スマートフォンをお持ちでない方、 ネットワーク環境がない方 等)は、入試部(06-6954-4436)にご連絡ください。 ネットワーク環境がない方 等)は、入試部(06-6954-4436)にご連絡ください。 状況に応じて、別途対応をさせていただきます。詳しくはP14を参照。 状況に応じて、別途対応をさせていただきます。詳しくはP14を参照。

<sup>※</sup>入力したい文字が出ない場合は、簡単な文字又はひらがなで入力して下さい。 ※入力したい文字が出ない場合は、簡単な文字又はひらがなで入力して下さい。 (例) 吉→吉 など

## **【出願にあたって注意事項】 【出願にあたって注意事項】**

1) 出願時からコース別で募集します。 1) 出願時からコース別で募集します。

2) 専願・併願にかかわらず、次表のとおり出願ができます。 2) 専願・併願にかかわらず、次表のとおり出願ができます。

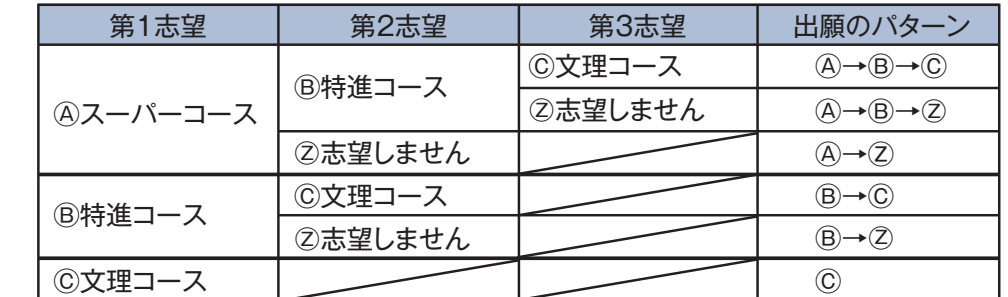

3) 専願者が合格した場合、入学辞退することはできません。 3) 専願者が合格した場合、入学辞退することはできません。

4) 文理コースは、専願のみ部活動選抜入試制度を設けています。 4) 文理コースは、専願のみ部活動選抜入試制度を設けています。 この入試制度の適用に関しては、中学校の成績や部活動戦績による審査がありますので、 この入試制度の適用に関しては、中学校の成績や部活動戦績による審査がありますので、 11月頃までに必ず本校の部活動顧問と事前にご相談ください。 11月頃までに必ず本校の部活動顧問と事前にご相談ください。

- **7.入学検定料** 20,000円 **7.入学検定料** 20,000円
- **8.入試教科等 8.入試教科等**

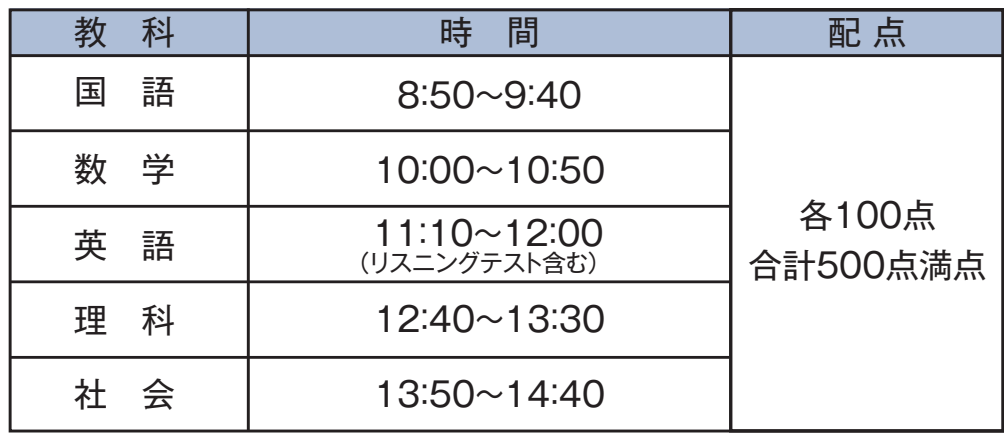

**9.持 参 物** 受験票、筆記用具(定規・コンパスは不要)、上履き、下足袋、昼食 **9.持 参 物** 受験票、筆記用具(定規・コンパスは不要)、上履き、下足袋、昼食

実用英語技能検定取得者で準2級以上を取得している場合、級に応じて次の点数 実用英語技能検定取得者で準2級以上を取得している場合、級に応じて次の点数 を判定得点に加点します。ただし、2023年12月31日(日)までに取得したものに を判定得点に加点します。ただし、2023年12月31日(日)までに取得したものに 限ります。 限ります。 **10.優遇措置 10.優遇措置**

●準2級:10点 ●2級以上:20点 ●準2級:10点 ●2級以上:20点

次の各項により総合的に判定します。 次の各項により総合的に判定します。 ①入試5教科の合計点(500点満点) ①入試5教科の合計点(500点満点) ②出身中学校長の作成する個人報告書(点数化はしません) ②出身中学校長の作成する個人報告書(点数化はしません) ③実用英語技能検定取得者で準2級以上を取得している場合の加点 ③実用英語技能検定取得者で準2級以上を取得している場合の加点 (10. 「優遇措置」を参照) **11.合否判定 11.合否判定**

## **12.合否発表 2月12日(月・祝)【WEB発表 15:00】 12.合否発表 2月12日(月・祝)【WEB発表 15:00】**

①合否はWEBサイトおよび郵送の両方で発表します。 ①合否はWEBサイトおよび郵送の両方で発表します。

②合否発表後、中学校および教育関係機関との連携のため、合否結果をお知ら ②合否発表後、中学校および教育関係機関との連携のため、合否結果をお知ら せすることを予めご了承ください。なお、得点の開示は行いません。 せすることを予めご了承ください。なお、得点の開示は行いません。

2

## **13.入学手続 13.入学手続**

①入学手続期間 ①入学手続期間

専願 2月12日(月・祝)~\*2月20日(火) 専願 2月12日(月・祝)~\*2月20日(火)

**併願 2月12日(月・祝)〜\*3月19日(火)** \*各都道府県の公立高校入試(一般入学者選抜)合否発表日に準じます。

②入学手続時納入金 ②入学手続時納入金

(単位:円) (単位:円)

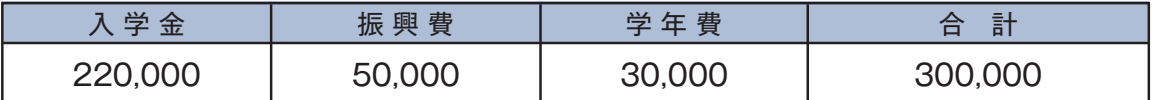

【注】1.詳細は、合否発表時にお知らせします。 【注】1.詳細は、合否発表時にお知らせします。

2.入学手続後に入学辞退された場合、納入金は返還できません。 2.入学手続後に入学辞退された場合、納入金は返還できません。 3.学年費は、2023年度実績額。学年ごとに1年間に学習上必要となる費用を考慮して金額を決定するため、 3.学年費は、2023年度実績額。学年ごとに1年間に学習上必要となる費用を考慮して金額を決定するため、 金額を変更することがあります。 金額を変更することがあります。

## **14.入学手続後の予定 14.入学手続後の予定**

①3月 2日(土) 入学手続完了者説明会〈専願合格者対象〉 ①3月 2日(土) 入学手続完了者説明会〈専願合格者対象〉 内容:説明会、教科書・iPad等の購入手続 内容:説明会、教科書・iPad等の購入手続 3月19日(火) 入学手続者説明会〈併願合格者対象〉 3月19日(火) 入学手続者説明会〈併願合格者対象〉 内容:説明会、制服採寸、教科書等の購入手続 内容:説明会、制服採寸、教科書等の購入手続

②3月下旬 入学前オリエンテーション(コース・クラスオリエンテーション) ②3月下旬 入学前オリエンテーション(コース・クラスオリエンテーション) ※入学手続後、冊子にて詳細をお知らせします。 ※入学手続後、冊子にて詳細をお知らせします。

## **15.常翔スカラシップ(特待生奨学金制度) 15.常翔スカラシップ(特待生奨学金制度)**

①1次入試において、スーパーコース・特進コースの合格者(専願・併願を問いません) ①1次入試において、スーパーコース・特進コースの合格者(専願・併願を問いません) のうち**成績上位者を対象とした特待生奨学金制度があります。** のうち**成績上位者を対象とした特待生奨学金制度があります。**

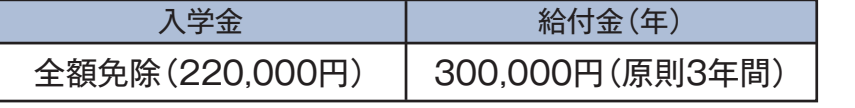

②選考された方には、「特待生奨学金制度のご案内」を合格通知書類に同封してご送付します。 ②選考された方には、「特待生奨学金制度のご案内」を合格通知書類に同封してご送付します。

### **16.学費および諸会費等 16.学費および諸会費等**

①学費・諸会費等(金額は2023年度実績) ①学費・諸会費等(金額は2023年度実績)

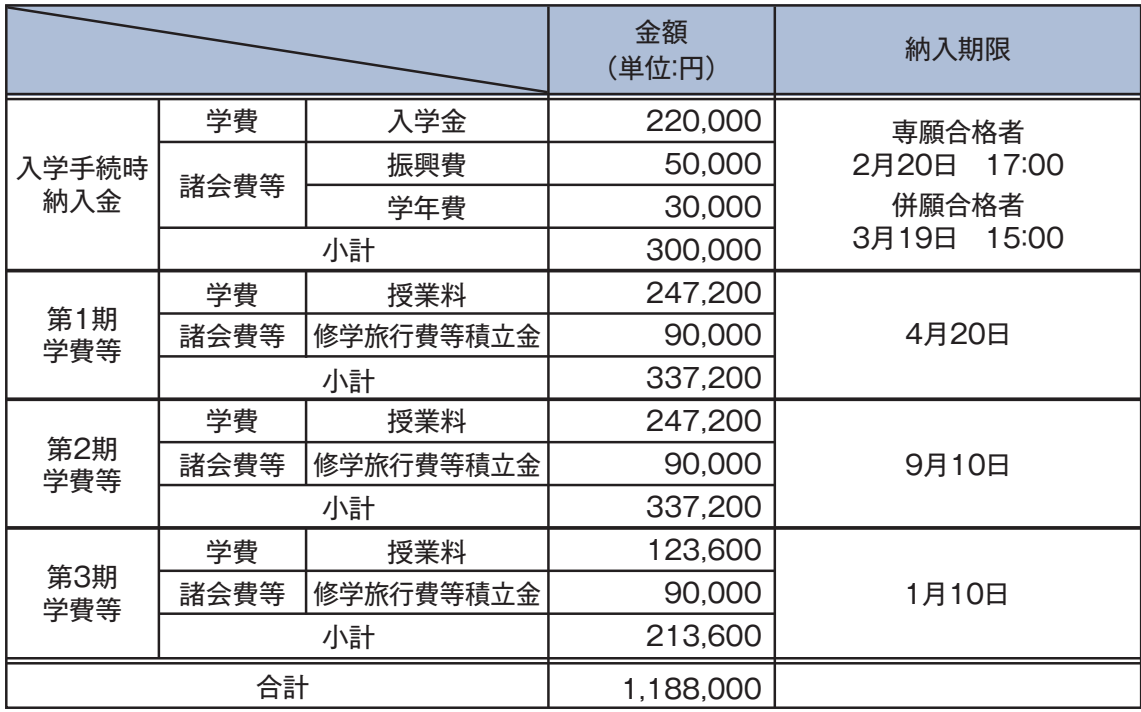

3

【注】1「.入学金」は入学時のみの納入金です。 【注】1「.入学金」は入学時のみの納入金です。

2.2年・3年時の「学費」は、改定を行うことがあります。 2.2年・3年時の「学費」は、改定を行うことがあります。

- 3「.諸経費等」は次のとおりです(諸経費等の金額は変更することがあります)。 3「.諸経費等」は次のとおりです(諸経費等の金額は変更することがあります)。
	- ●振興費 1年時は入学手続時、2年・3年時は各第1期に50,000円を納入いただきます。 ●振興費 1年時は入学手続時、2年・3年時は各第1期に50,000円を納入いただきます。
- ●修学旅行費等積立金 修学旅行を含む新入生オリエンテーション合宿等費用として、2年時第1期までに総額 270,000円~350,000円(コース・行き先により異なります)を納入いただきます。 270,000円~350,000円(コース・行き先により異なります)を納入いただきます。
	- ●学年費 学年ごとに1年間に学習上必要となる費用を考慮して金額を決定します。 ●学年費 学年ごとに1年間に学習上必要となる費用を考慮して金額を決定します。 ●卒業アルバム代 3年時第1期に納入いただきます。金額は3年時当初にお知らせします。
- ●教育強化費 スーパーコース、特進コース、グローバル探究コース、薬学看護医療系コースは、 2年・3年時に『教育強化費』として、年間72,000円、文理コースは2年・3年時に 2年・3年時に『教育強化費』として、年間72,000円、文理コースは2年・3年時に 年間36,000円を納入いただきます。 年間36,000円を納入いただきます。
- 4.スーパーコースと特進コース(特進Sクラス)、グローバル探究コースの生徒は、上記以外に学習合宿等の費用 4.スーパーコースと特進コース(特進Sクラス)、グローバル探究コースの生徒は、上記以外に学習合宿等の費用 (50,000円程度)が必要です。 (50,000円程度)が必要です。
- 5「.学費」および「諸会費」の納入期限は次のとおりです。 5「.学費」および「諸会費」の納入期限は次のとおりです。 ただし、納入期限が土曜・日曜・祝日および銀行休業日の場合は、その翌営業日となります。 ただし、納入期限が土曜・日曜・祝日および銀行休業日の場合は、その翌営業日となります。

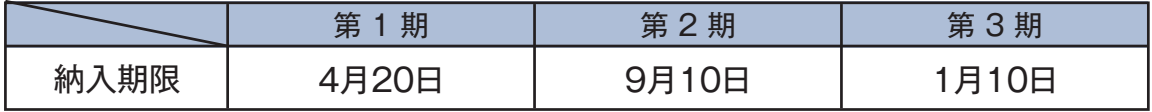

6.2024年度より学費等口座振替の導入を検討しております。導入の場合、改めて入学手続時にお知らせします。 6.2024年度より学費等口座振替の導入を検討しております。導入の場合、改めて入学手続時にお知らせします。 ※手数料(年間1,000円程度)の負担が生じる見込みです。 ※手数料(年間1,000円程度)の負担が生じる見込みです。

②その他の費用(2023年度実績) ②その他の費用(2023年度実績)

- ・制服、通学用鞄、体操服、学用品等/男子:120,000円程度、女子:125,000円程度 ・制服、通学用鞄、体操服、学用品等/男子:120,000円程度、女子:125,000円程度
- ・副教材、iPad/140,000円程度 ・副教材、iPad/140,000円程度
- ・JOSHO $^{\dagger}\!/$ 希望者のみ。受講料:月額11,000円(税込)

**17.その他 17.その他**

本校では、学習習慣の定着を高めるための教育として、自宅において課題等に取り組む指 本校では、学習習慣の定着を高めるための教育として、自宅において課題等に取り組む指 導を行っております。その際、iPadを使用する場面もあることから、家庭内でのWi-Fi環境 導を行っております。その際、iPadを使用する場面もあることから、家庭内でのWi-Fi環境 の整備をお願いします。ご理解、ご協力のほどよろしくお願いします。 の整備をお願いします。ご理解、ご協力のほどよろしくお願いします。

## 【お問い合わせ先】 【お問い合わせ先】

 常翔学園高等学校 入試部 常翔学園高等学校 入試部 〒535-8585 大阪市旭区大宮5-16-1 〒535-8585 大阪市旭区大宮5-16-1 電話 06-6954-4436 mail nyusi@highs.josho.ac.jp 電話 06-6954-4436 mail nyusi@highs.josho.ac.jp HP https://www.highs.josho.ac.jp/junior/ HP https://www.highs.josho.ac.jp/junior/

4

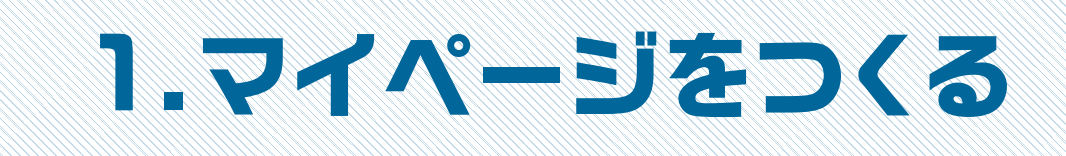

注意事項 迷惑メール対策をされている場合は、「e-shiharai.net」の受信を許可してください。 注意事項 迷惑メール対策をされている場合は、「e-shiharai.net」の受信を許可してください。 オープンスクールや入試説明会に申し込まれた方で、既にマイページを作られている場合 オープンスクールや入試説明会に申し込まれた方で、既にマイページを作られている場合 は、P7「2.出願情報の登録」から操作を行ってください。 は、P7「2.出願情報の登録」から操作を行ってください。

## **①本校ホームページにある「JOSHO WEB ENTRY」にアクセス。 ①本校ホームページにある「JOSHO WEB ENTRY」にアクセス。**

## **②はじめての方は、「はじめての方はこちら」をクリックします。 ②はじめての方は、「はじめての方はこちら」をクリックします。**

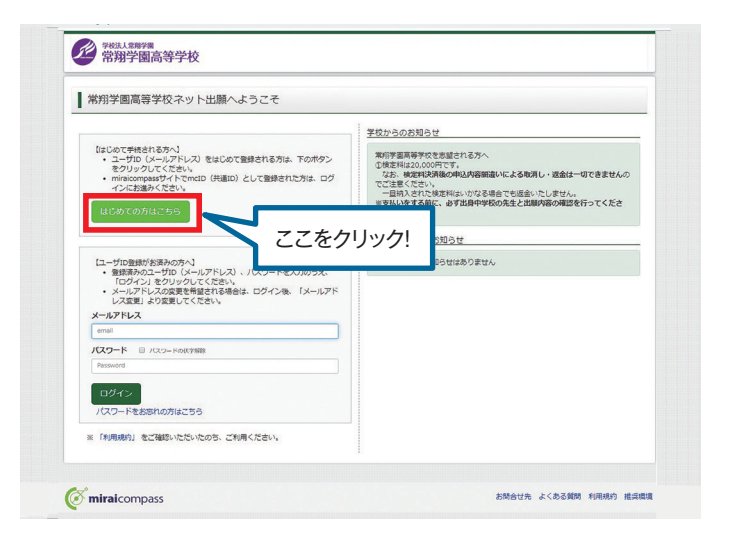

## **③メールアドレスを入力し、「送信」ボタンをクリックします。 ③メールアドレスを入力し、「送信」ボタンをクリックします。**

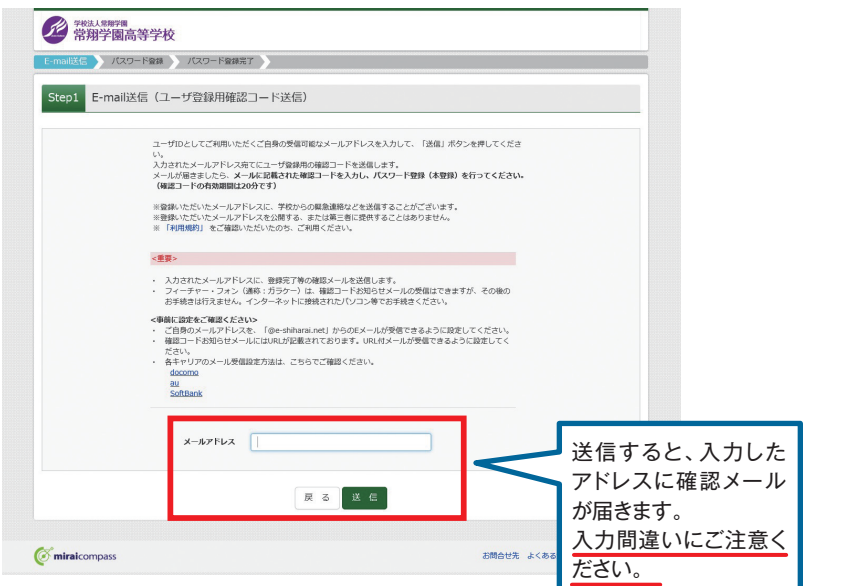

## **④届いたメールを開き、メールに記載のURLをクリックします。 ④届いたメールを開き、メールに記載のURLをクリックします。**

※メールが届かない場合は、画面右下「お問合せ先」よりミライコンパスサポートセンター ※メールが届かない場合は、画面右下「お問合せ先」よりミライコンパスサポートセンター (24時間受付)へお問合せをお願いします。 (24時間受付)へお問合せをお願いします。

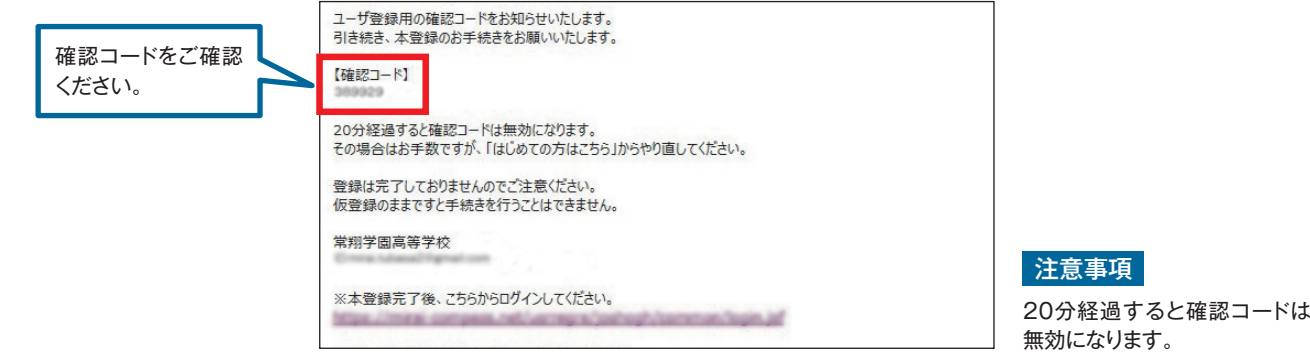

## **⑤「確認コード」「志願者名(カナ)」「パスワード」を入力して登録します。 ⑤「確認コード」「志願者名(カナ)」「パスワード」を入力して登録します。**

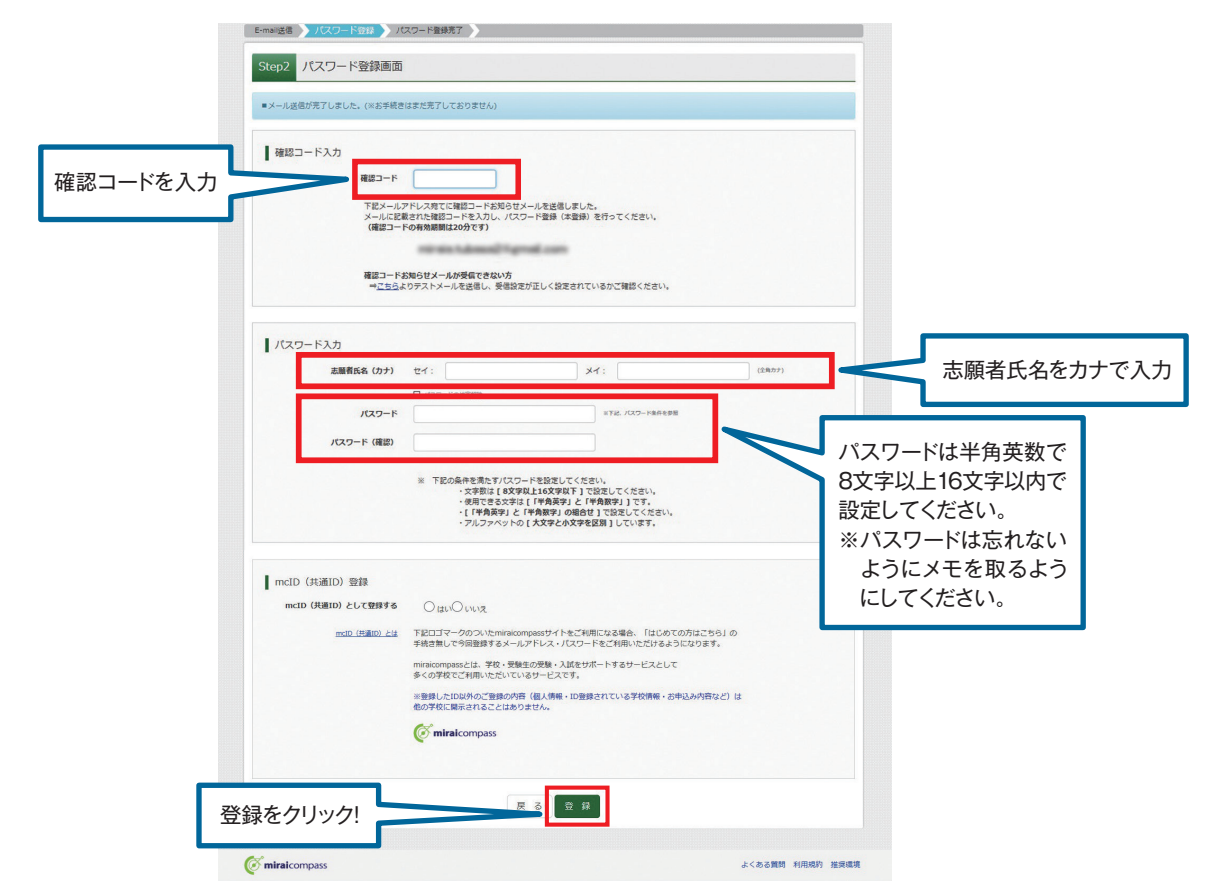

## **⑥「ログインへ」をクリックします。 ⑥「ログインへ」をクリックします。**

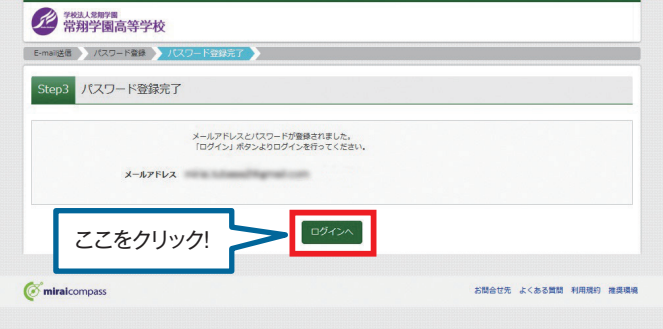

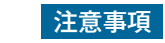

<sub>百</sub> │ 一度登録したID(メールアドレス)とパスワードを使用して、違う端末(PC・スマートフォン・タブレット)から ログインすることが可能です。 ログインすることが可能です。

# 2.出願情報の登録

## **①「メールアドレス」「パスワード」を入力して「ログイン」をクリックします。 ①「メールアドレス」「パスワード」を入力して「ログイン」をクリックします。**

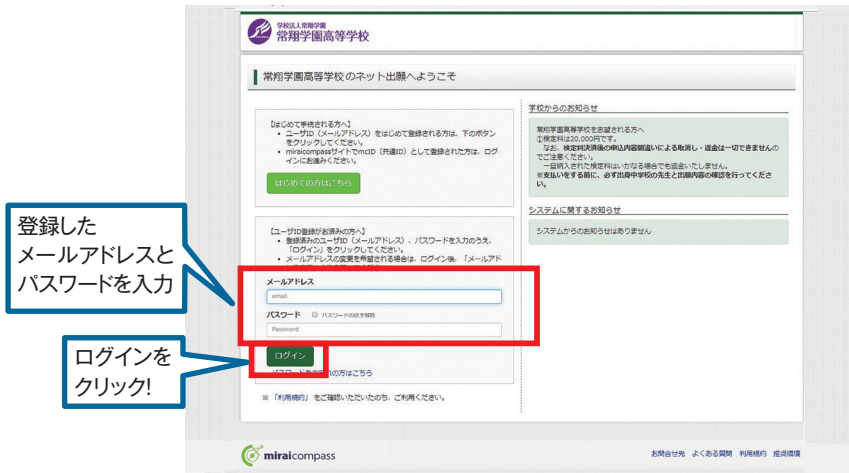

## **②マイページの「新規申込手続きへ」をクリックします。 ②マイページの「新規申込手続きへ」をクリックします。**

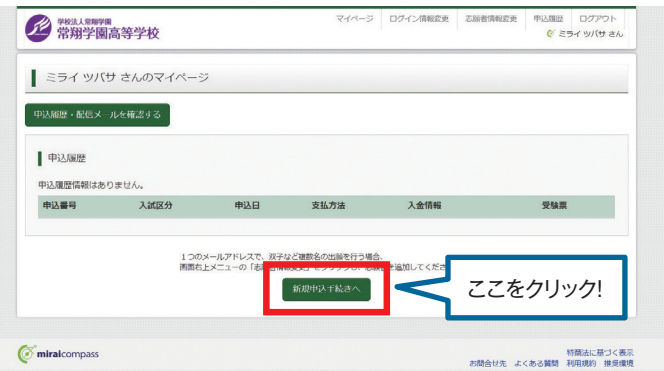

## **③入試区分を選択して、「次へ」をクリックします。 ③入試区分を選択して、「次へ」をクリックします。**

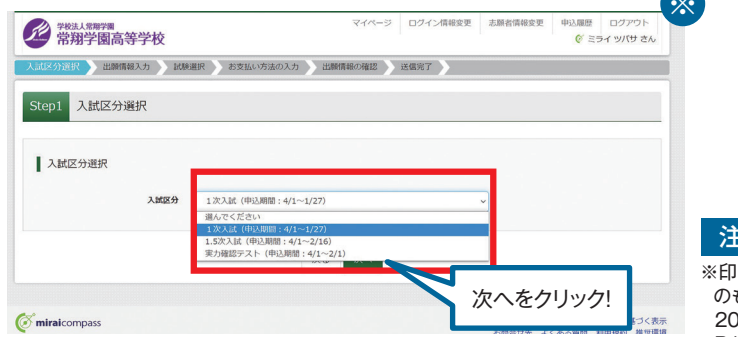

※印の画面イメージは前年度 ※印の画面イメージは前年度 のものになります。 のものになります。 2024年度入試については、 2024年度入試については、 注意事項 注意事項

**※**

※ 「利用規約および個人情報の取り扱い」画面が出てきますので、そちらを最後まで P1~4をご参照ください。 スクロールしてお読み頂き、「同意して次へ」をクリックして選んでください。 スクロールしてお読み頂き、「同意して次へ」をクリックして選んでください。

## **④出願情報を入力します。入力が終われば、「試験選択画面へ」をクリックします。 ④出願情報を入力します。入力が終われば、「試験選択画面へ」をクリックします。**

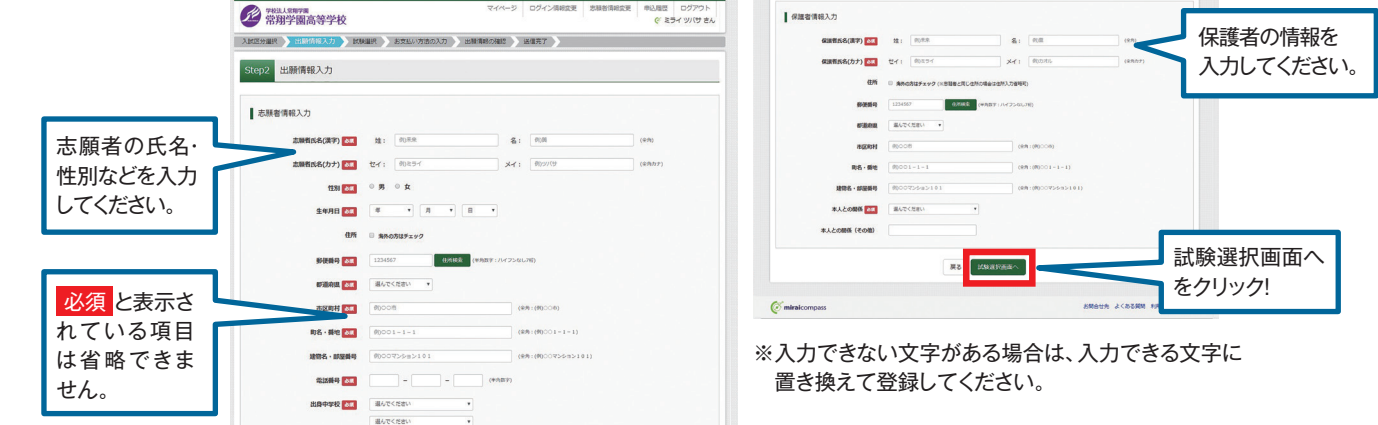

## **⑤試験選択画面で、「試験日」「専願・併願」「志望コース」を選択し、 ⑤試験選択画面で、「試験日」「専願・併願」「志望コース」を選択し、 右下の「選択」ボタンをクリックします。 右下の「選択」ボタンをクリックします。**

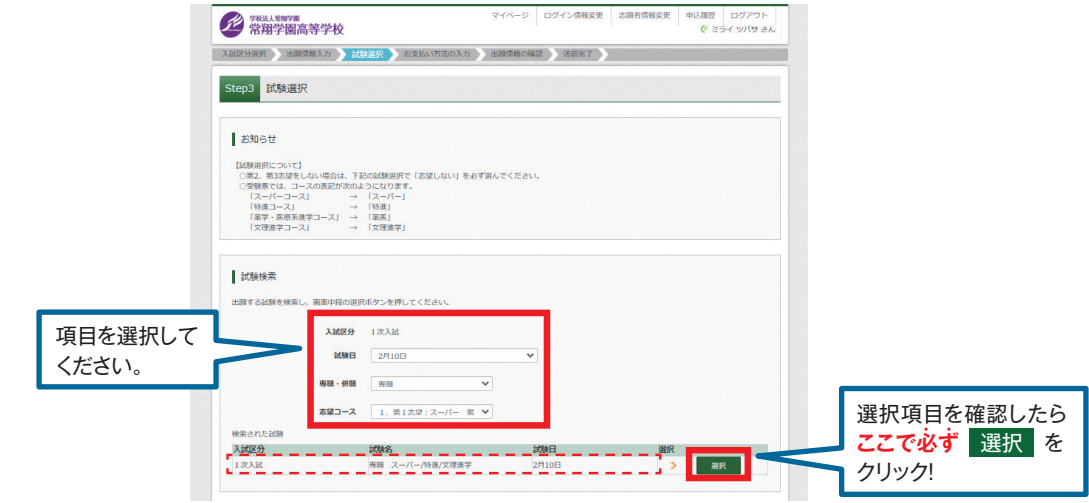

**⑥登録内容の確認のため、「保存して中断する」をクリックします。 ⑥登録内容の確認のため、「保存して中断する」をクリックします。**

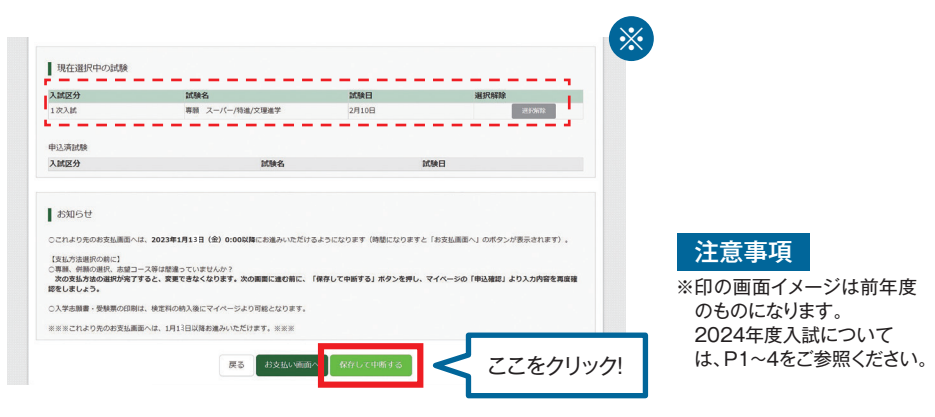

**⑦保存ができたので、マイページへ移動します。 ⑦保存ができたので、マイページへ移動します。**

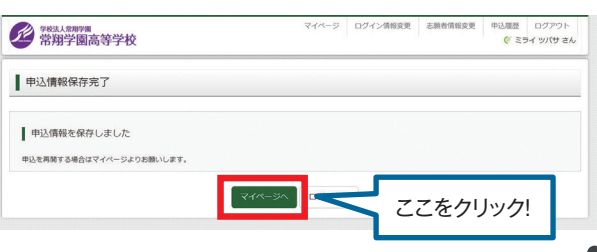

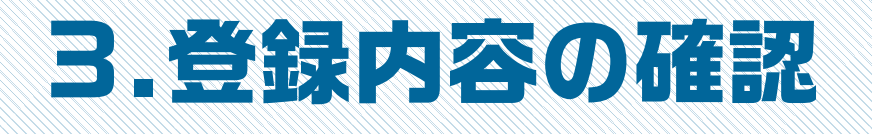

## **①マイページに申込履歴が表示されますので、「申込確認」をクリックします。 ①マイページに申込履歴が表示されますので、「申込確認」をクリックします。**

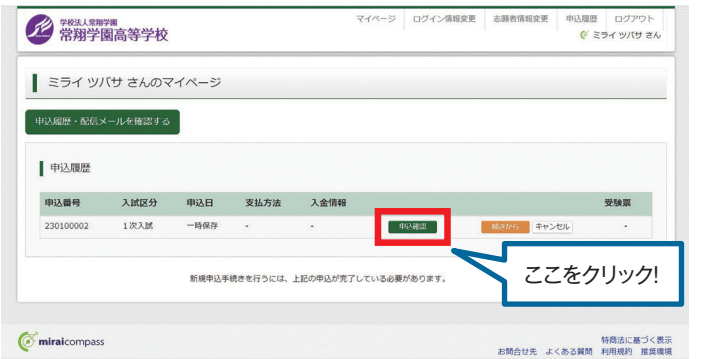

## **②登録した内容を確認し、間違いがなければ、 ②登録した内容を確認し、間違いがなければ、 画面の一番下の「申込内容確認書」をクリックします。 画面の一番下の「申込内容確認書」をクリックします。**

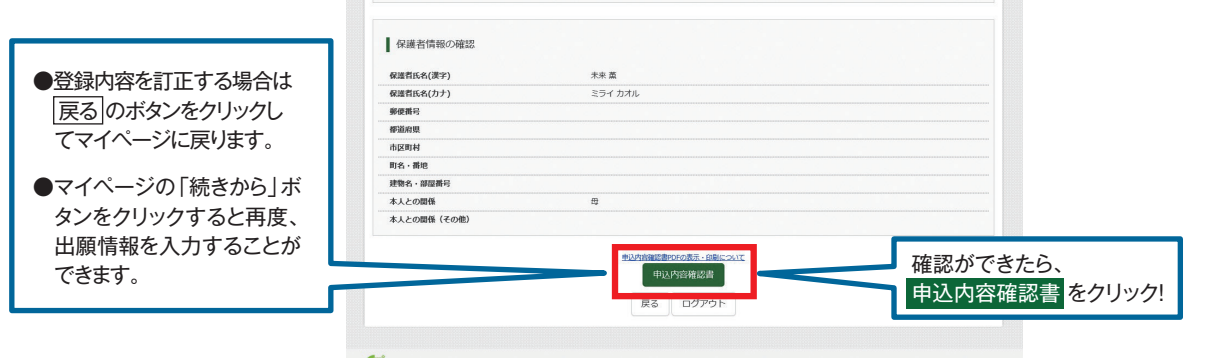

## **③「申込内容確認書」が作成されます。 ③「申込内容確認書」が作成されます。 中学校の先生の指示に従い、印刷して中学校に提出してください。 中学校の先生の指示に従い、印刷して中学校に提出してください。 (スマートフォン・タブレットから印刷する場合は、P14を参照) (スマートフォン・タブレットから印刷する場合は、P14を参照)**

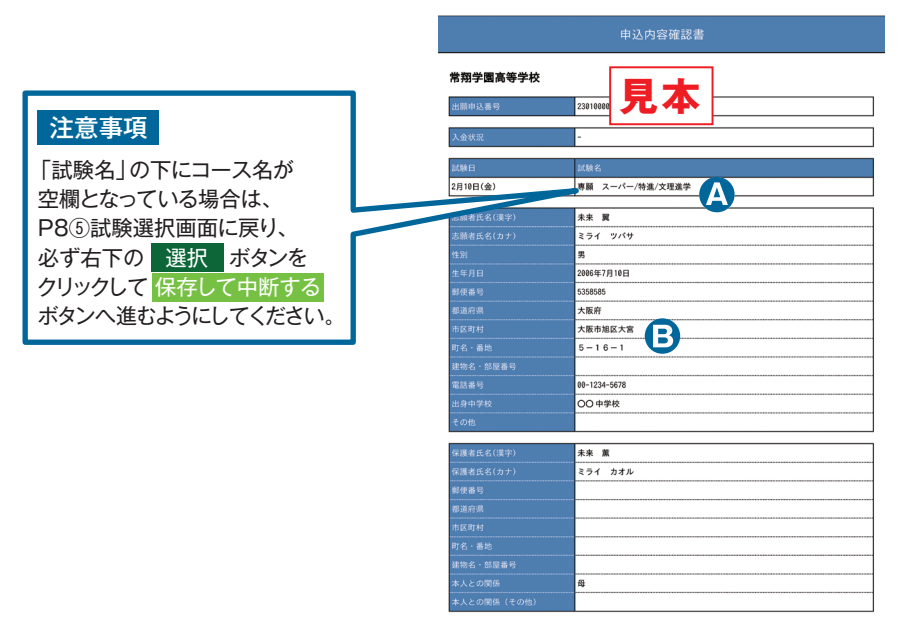

### **Check Point Check Point**

- 専願または併願と、志望している 専願または併願と、志望している コースがすべて表示されています。 コースがすべて表示されています。 (左から、志望順に表示)志望する (左から、志望順に表示)志望する コースが、出身中学校に報告してい コースが、出身中学校に報告してい るものと相違ないか、中学校の先生 るものと相違ないか、中学校の先生 に確認してください。 に確認してください。
- 住所は「町」「番地(数字のみでも 住所は「町」「番地(数字のみでも 可)」「建物名・部屋番号」までが正 ┃ しく登録できているか、確認してく しく登録できているか、確認してく ださい。 ださい。

# 4.検定料の支払い 4.検定料の支払い

注意事項 ここからの操作の内容の変更はできなくなります。この操作の前に、必ず中学校の先生に 注意事項 ここからの操作の内容の変更はできなくなります。この操作の前に、必ず中学校の先生に 「申込内容確認書」を提出するなどして、出願内容を報告してください。(P9を参照) 「申込内容確認書」を提出するなどして、出願内容を報告してください。(P9を参照)

## **①マイページの「続きから」をクリックします。 ①マイページの「続きから」をクリックします。**

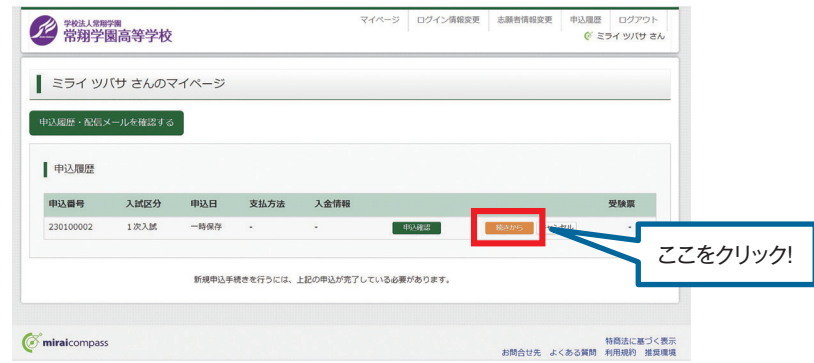

**②P8・④出願情報入力の画面から「試験選択画面へ」をクリックします。 ②P8・④出願情報入力の画面から「試験選択画面へ」をクリックします。**

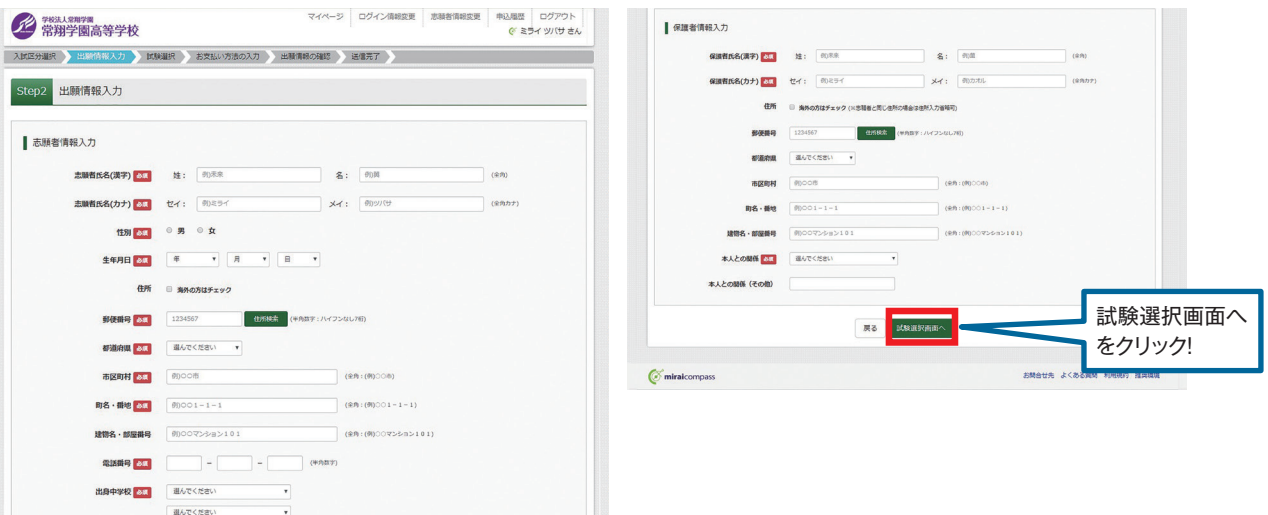

**③P8・⑤試験選択画面まで進み、「お支払い画面へ」をクリックします。 ③P8・⑤試験選択画面まで進み、「お支払い画面へ」をクリックします。**

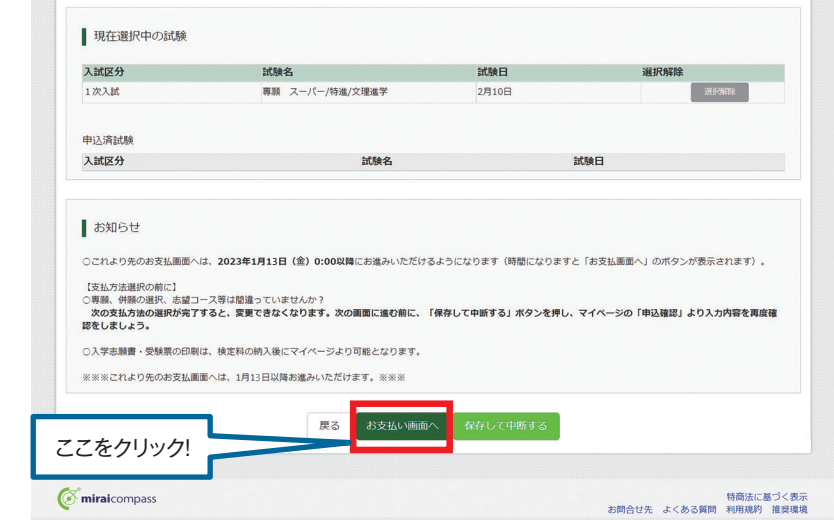

⚫実際の出願時の画面イメージと異なることがあります。 ⚫実際の出願時の画面イメージと異なることがあります。

## **④支払い方法を選択して「確認画面へ」をクリックします。 ④支払い方法を選択して「確認画面へ」をクリックします。**

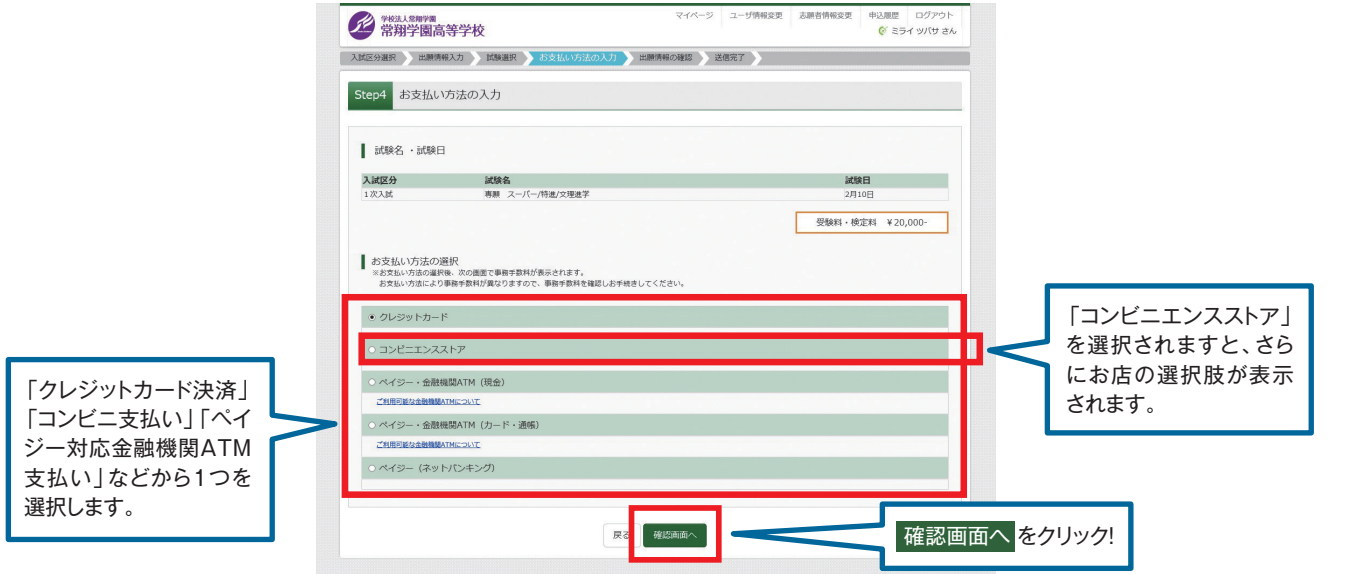

**⑤内容の確認が終わったら、「上記内容で申込む」をクリックします。 ⑤内容の確認が終わったら、「上記内容で申込む」をクリックします。**

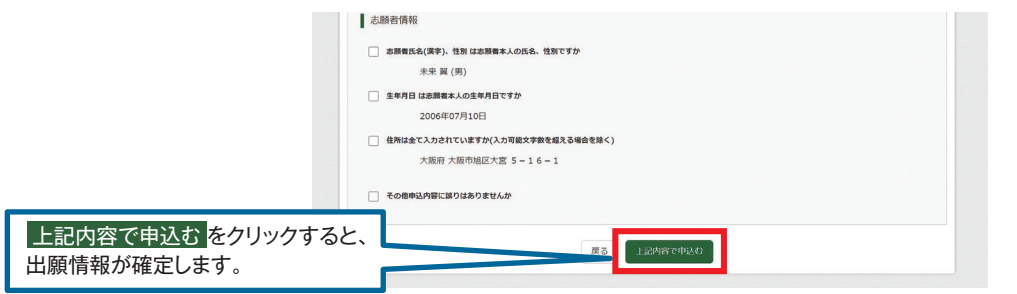

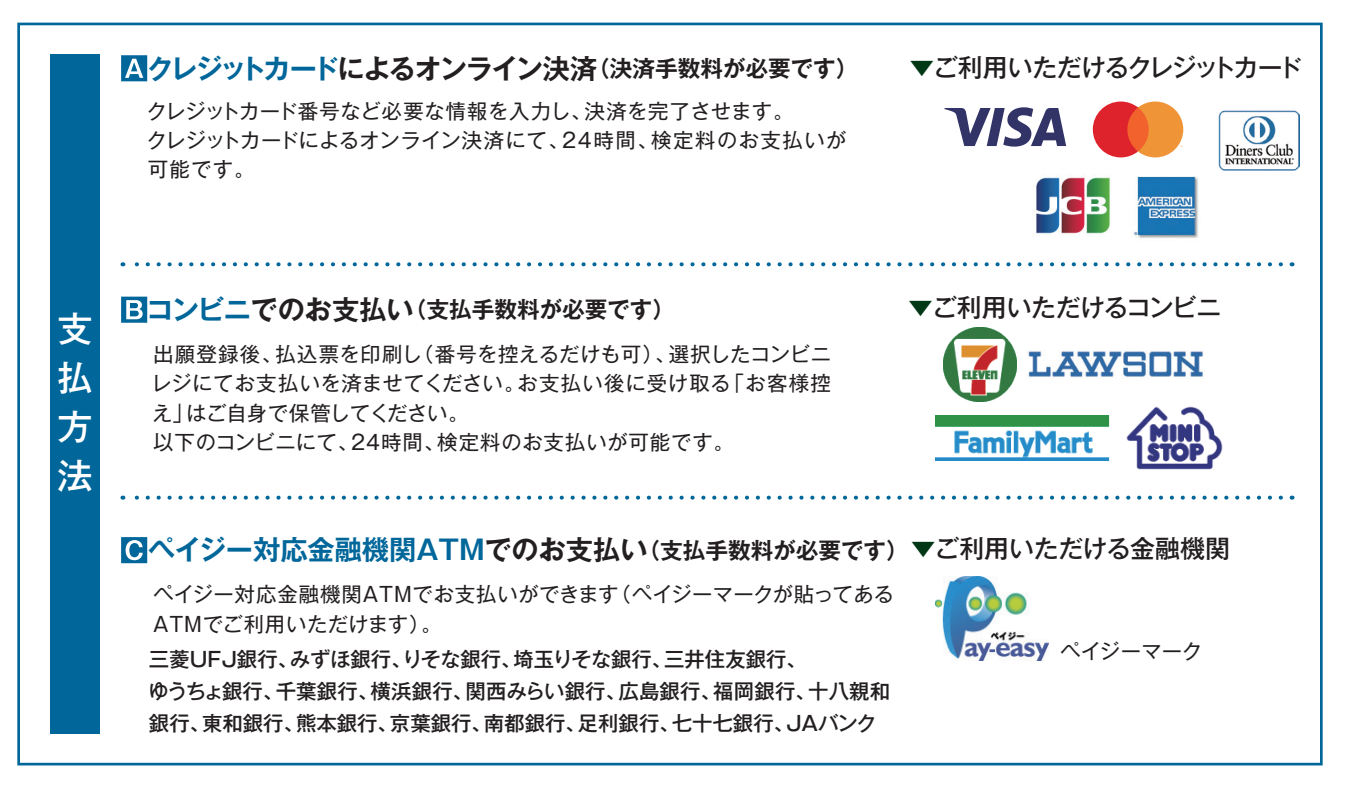

## **⑥送信完了画面になり、また登録されたメールアドレスに申込受付および ⑥送信完了画面になり、また登録されたメールアドレスに申込受付および 検定料支払い(完了)メールが届きます。 検定料支払い(完了)メールが届きます。**

**〈クレジットカード払い〉** ※支払いに使用するクレジットカードは志願者名と姓が異なっていても問題ありません。 **〈クレジットカード払い〉** ※支払いに使用するクレジットカードは志願者名と姓が異なっていても問題ありません。

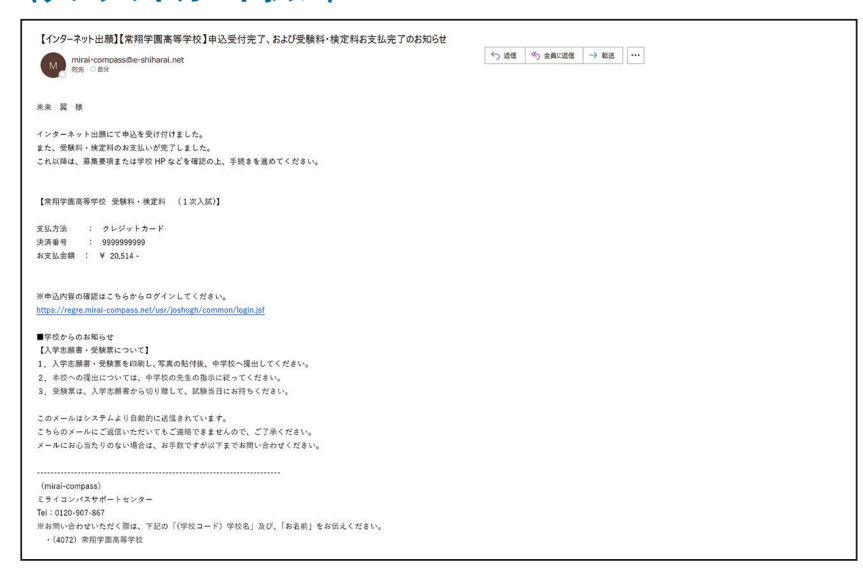

## **〈コンビニ・ペイジー払い〉 〈コンビニ・ペイジー払い〉**

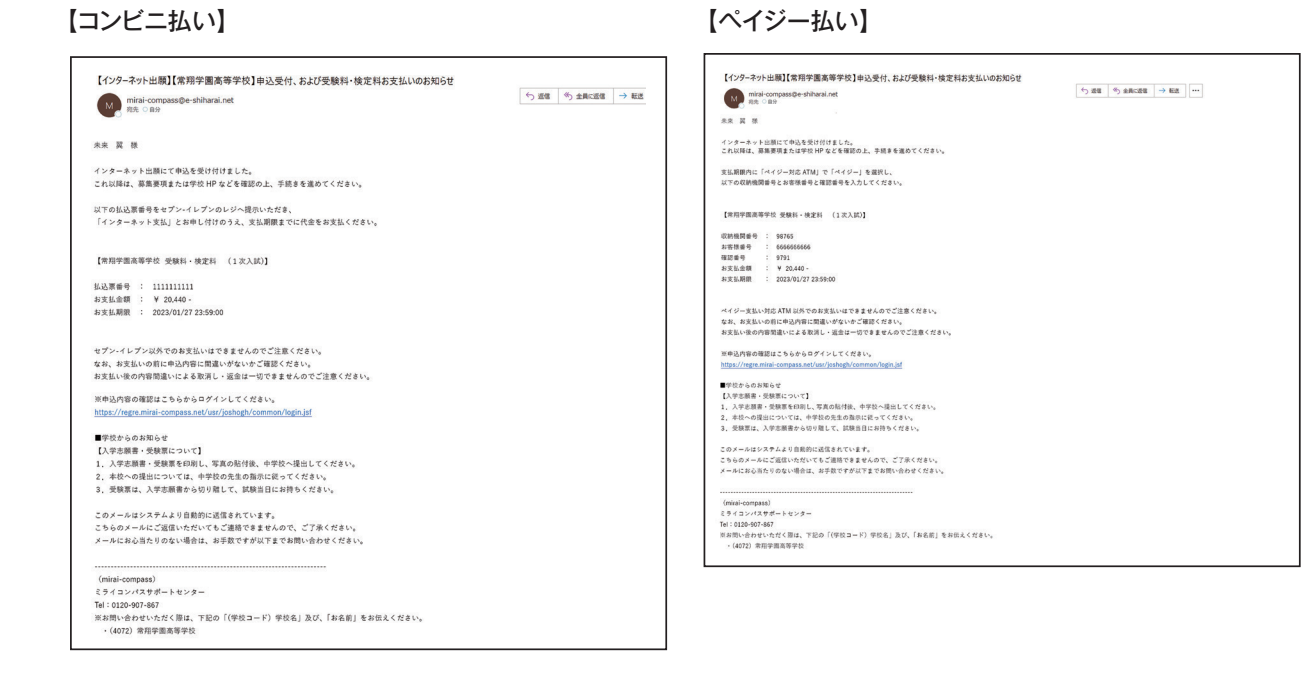

(コンビニ・ペイジー払いの場合のみ) (コンビニ・ペイジー払いの場合のみ)

**⑦検定料の支払い後、登録されたメールアドレスに支払い完了メールが届きます。 ⑦検定料の支払い後、登録されたメールアドレスに支払い完了メールが届きます。**

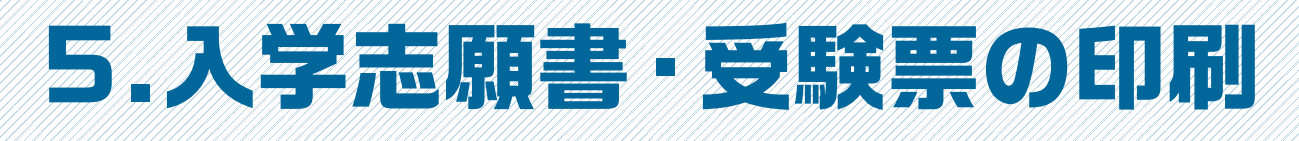

## **①検定料の支払いが確認されると、マイページの「申込履歴」の右端にある 「受験票」ボタンが現れますので、クリックします。**

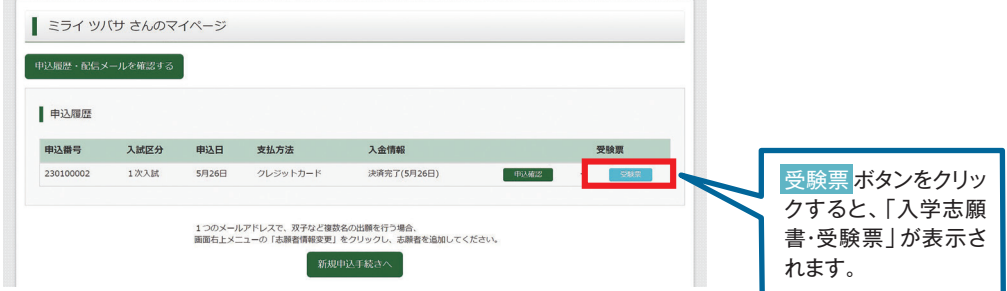

## **②ダウンロード画面から「表示」をクリックします。**

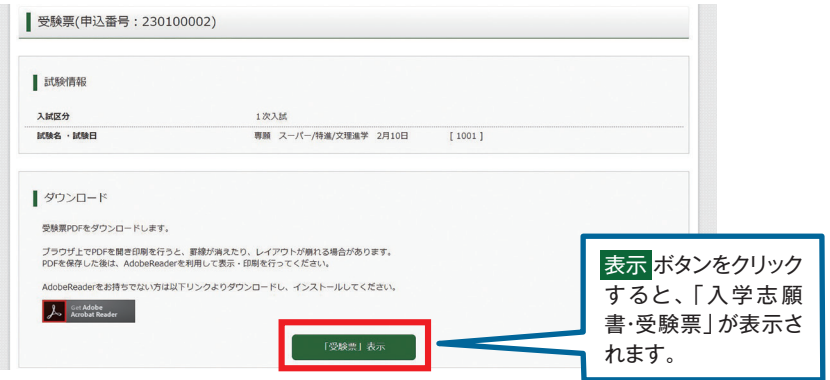

**③A4サイズ・白色の普通紙(厚手でも可)を使用して、「入学志願書・受験票」を印刷し、 入学志願書に写真(タテ4.5cm~5cm・ヨコ3.5~5cm)を貼り付け、入学志願書と 受験票を切り離します。**

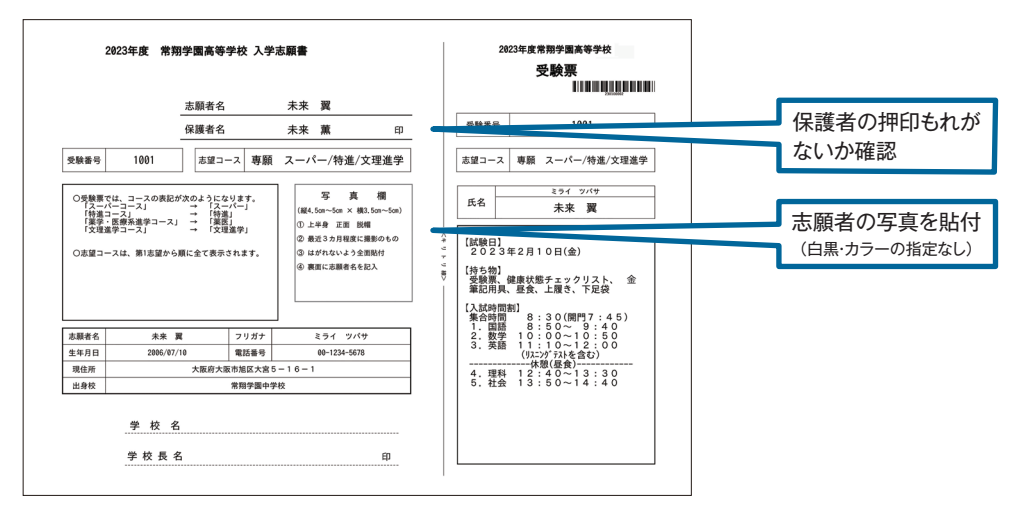

**④入学志願書は出身中学校に提出し、学校印(公印)を押印したものを 本校に提出してください。受験票は試験当日に持参してください。**

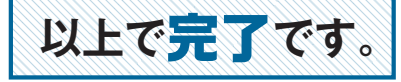

## **スマートフォン・タブレットから 「申込内容確認書(抜粋版)」または「入学志願書・受験票」を 印刷する方法**

## **1.家庭用プリンタで印刷する**

Wi-Fi接続や通信でのデータ送信が可能の場合、お持ちのプリンタで印刷できます。 設定方法については、プリンタの取扱説明書をご確認ください。

## **2.コンビニエンスストアで印刷する**

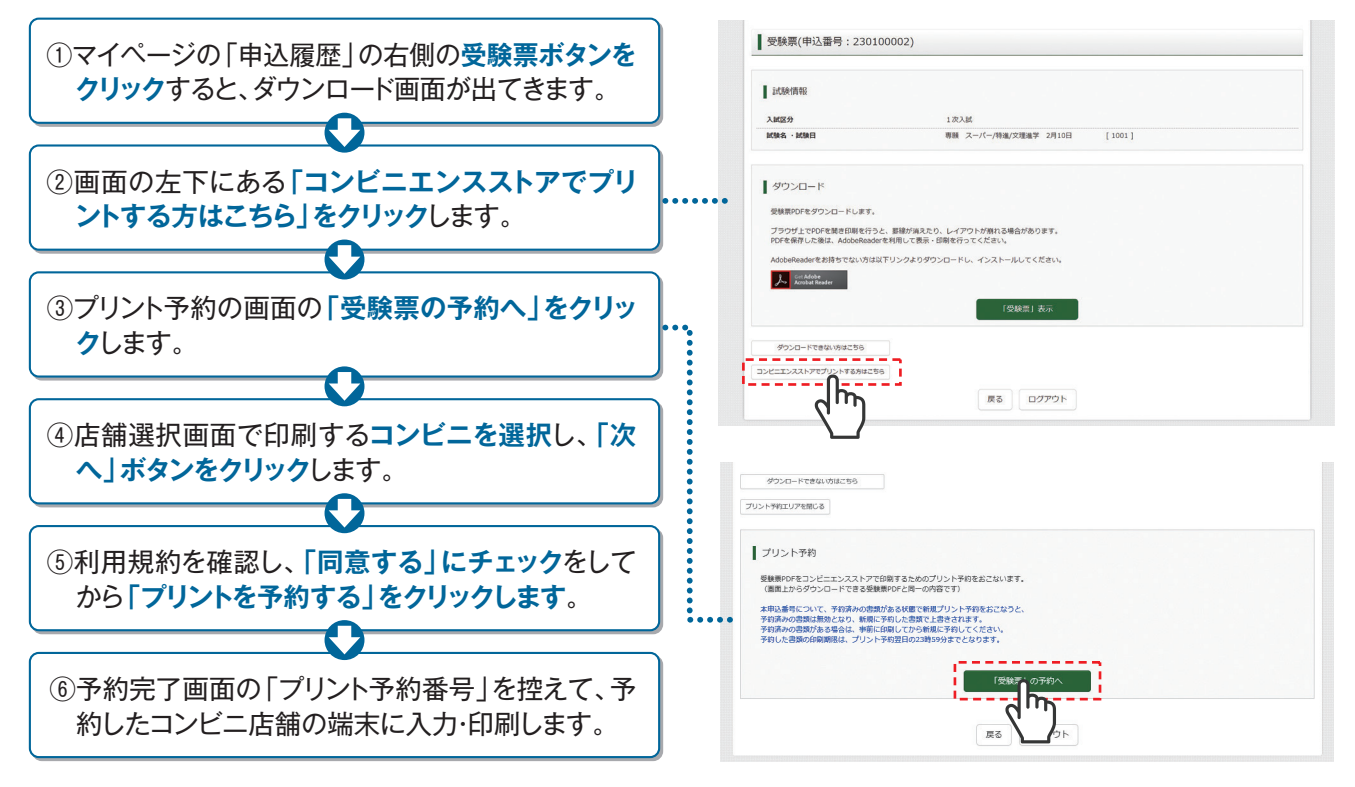

## **-「JOSHO WEB ENTRY」ルーム開設のご案内 -**

「PCもスマートフォンも持っていない「」自宅にプリンタがない」 ・・・・こんなお悩みにお応えして、本校でも出願情報の登録や入学志願書等の印刷ができます。

- [場 所] 本校入試部(本館2階)
- [設 備] デスクトップPC(2台)、プリンタ(1台)
- [利用方法] 事前に、本校入試部にお電話で来校日時をご連絡ください。
- [利用期間] 2023年12月18日 ~ 2024年1月26日
- 〔土・日曜日・祝日および年末年始休暇(12月26日~1月4日)を除く、各日10:00~16:00〕 [注意事項] 「JOSHO WEB ENTRY」で、既にマイページをお持ちの方は、IDとパスワード を控えてお越しください。

## **2023年度 入試結果について**

#### **1.入試競争率等の状況(1次入試)**

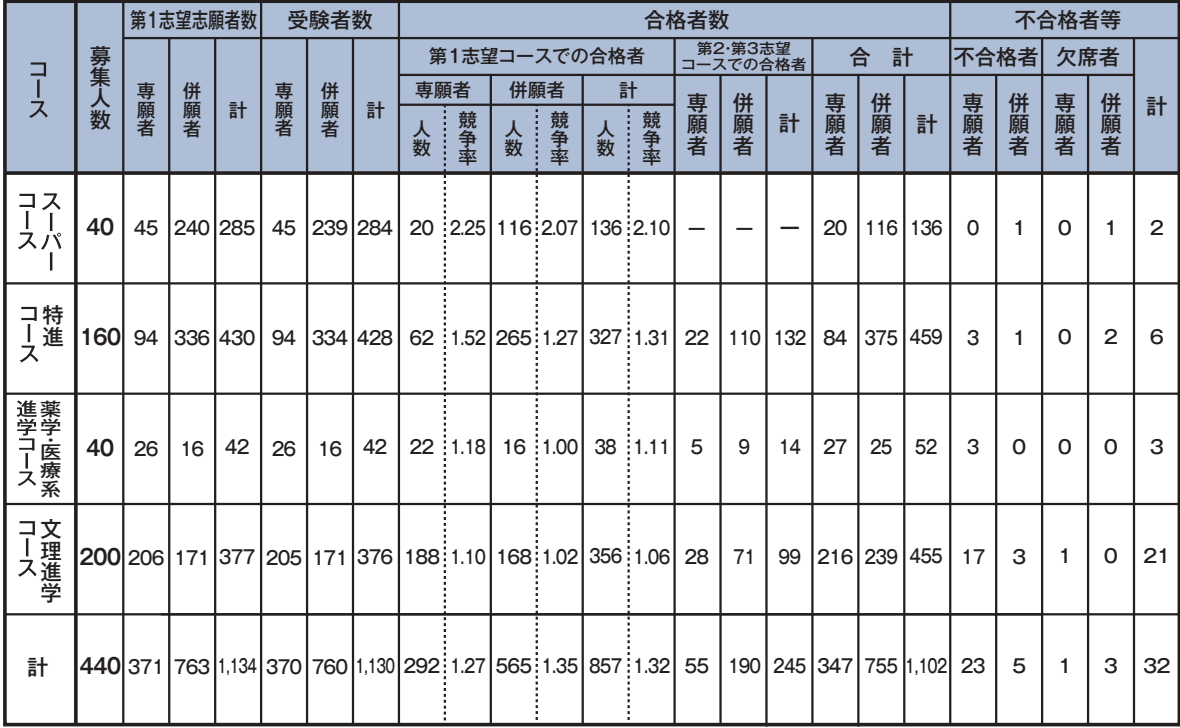

#### **2.合格者の入試状況(1次入試) 3.入学者数(外部)**

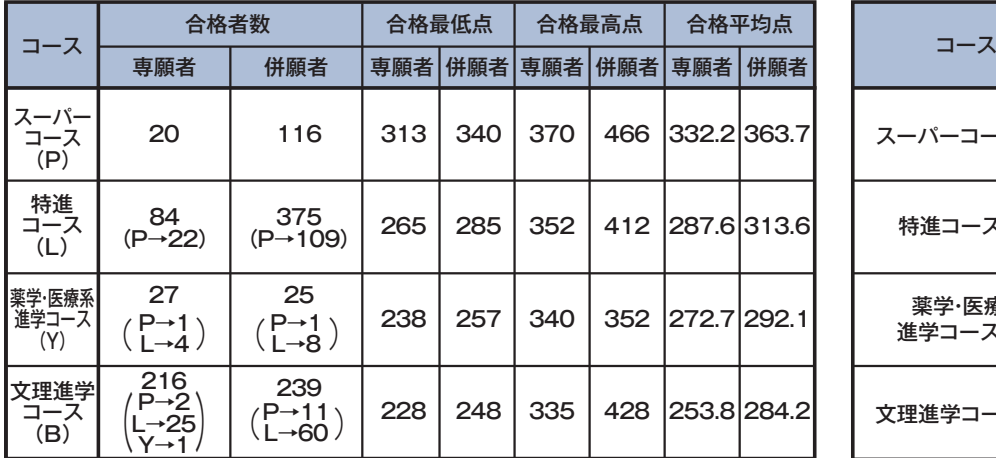

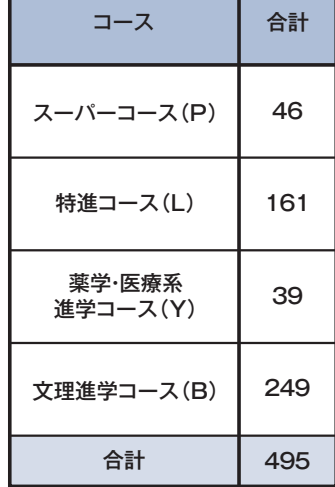

[注]1.5教科の合計は500点満点(各教科100点満点)。

2(. )は内数で、第2志望・第3志望コースでの合格者数を示す。

3.得点(最低・最高・平均)については、部活動特別選抜・一般選抜および振替入試の対象者を除外している。

4.上記の得点には英検による加点を含む

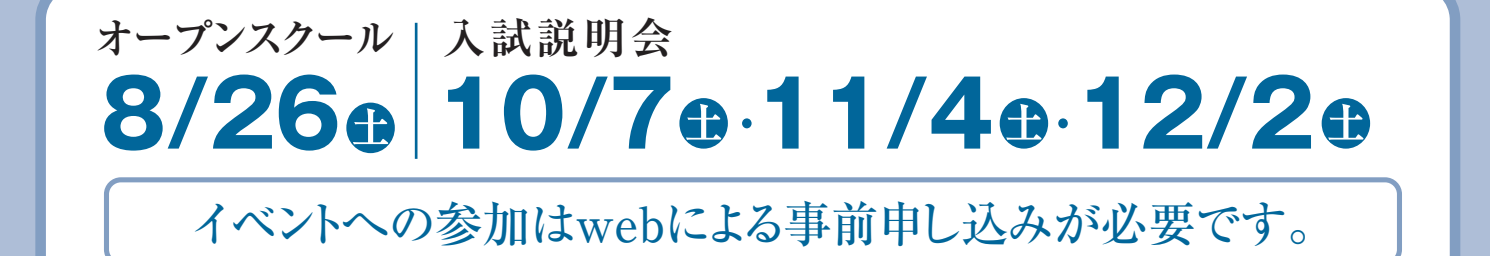